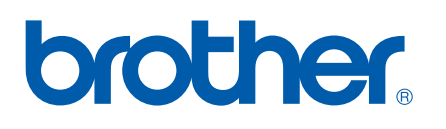

Вграден многофункционален, многопротоколен Ethernet печатен сървър

# РЪКОВОДСТВО НА МРЕЖОВИЯ ПОТРЕБИТЕЛ

Моля, прочетете внимателно това ръководство, преди да използвате това устройство в мрежа. Можете да разпечатате или прегледате това ръководство от компакт-диска по всяко време, моля пазете компакт-диска на достъпно място за бърза и лесна справка по всяко време.

Brother Solutions Center ([http://solutions.brother.com\)](http://solutions.brother.com) ще ви снабди с всичко, необходимо за печат. Изтеглете най-новите драйвери и помощни програми за устройството, прочетете често задаваните въпроси и съветите за отстраняване на неизправности или научете за специални печатни решения.

### **Дефиниции на предупрежденията и бележките**

Ние използваме следната икона в Ръководството на потребителя:

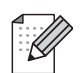

Бележките ви казват какво да направите в дадена ситуация или ви дават полезни съвети за това как съответната операция работи с други функции.

### <span id="page-1-0"></span>**Търговски марки**

Brother и логото на Brother са регистрирани търговски марки, а BRAdmin Professional е търговска марка на Brother Industries, Ltd.

Apple и Macintosh са регистрирани търговски марки на Apple Inc.

Microsoft и Windows са регистрирани търговски марки на Microsoft Corporation.

Windows Vista е или регистрирана търговска марка, или търговска марка на Microsoft Corporation в САЩ и/или други държави.

Всички термини, марки и имена на продукти, споменати в това Ръководство на потребителя, са търговски марки или регистрирани търговски марки на съответните компании.

### **Copyright and License**

#### **Part of the software embedded in this product is gSOAP software.**

Portions created by gSOAP are Copyright (C) 2001–2004 Robert A. van Engelen, Genivia inc. All Rights Reserved.THE SOFTWARE IN THIS PRODUCT WAS IN PART PROVIDED BY GENIVIA INC AND ANY EXPRESS OR IMPLIED WARRANTIES, INCLUDING, BUT NOT LIMITED TO, THE IMPLIED WARRANTIES OF MERCHANTABILITY AND FITNESS FOR A PARTICULAR PURPOSE ARE DISCLAIMED. IN NO EVENT SHALL THE AUTHOR BE LIABLE FOR ANY DIRECT, INDIRECT, INCIDENTAL, SPECIAL, EXEMPLARY, OR CONSEQUENTIAL DAMAGES (INCLUDING, BUT NOT LIMITED TO, PROCUREMENT OF SUBSTITUTE GOODS OR SERVICES; LOSS OF USE, DATA, OR PROFITS; OR BUSINESS INTERRUPTION) HOWEVER CAUSED AND ON ANY THEORY OF LIABILITY, WHETHER IN CONTRACT, STRICT LIABILITY, OR TORT (INCLUDING NEGLIGENCE OR OTHERWISE) ARISING IN ANYWAY OUT OF THE USE OF THIS SOFTWARE, EVEN IF ADVISED OF THE POSSIBILITY OF SUCH DAMAGE.

### **Съставяне и публикуване**

Това ръководство е съставено и публикувано под контрола на Brother Industries Ltd. на базата на найновите описания и спецификации на продукта.

Съдържанието на ръководството и спецификациите на продукта могат да бъдат променени без предизвестие.

Brother си запазва правото да прави промени без предизвестие в спецификациите и съдържащите се тук материали и не носи отговорност за каквито и да е вреди (включително последващи), възникнали вследствие на използването на предоставените материали, включително, но без ограничение до печатни и други грешки, свързани с публикацията.

©2007 Brother Industries Ltd.

### **ВАЖНА БЕЛЕЖКА:**

■ Windows<sup>®</sup> ХР в документа означава Windows<sup>®</sup> ХР Professional, Windows<sup>®</sup> ХР Professional x64 Edition и Windows® XP Home Edition.

### **Номера на Brother**

#### **Важно**

За техническа и операционна помощ, трябва да се свържете с държавата, в която сте закупили устройството. Обажданията трябва да се правят *в рамките на* тази държава.

#### **За обслужване на клиенти**

**В Европа** Посетете <http://www.brother.com> за информация за връзка с местния представител на Brother.

Ако имате коментари или предложения, моля пишете ни на:

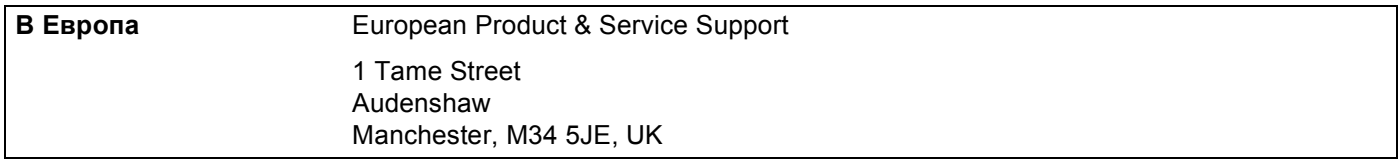

#### **Адрес в Интернет**

Глобален уеб сайт на Brother<http://www.brother.com>

За често задавани въпроси, поддръжка на продукта, актуализации на драйвери и помощни програми: <http://www.brother.com>

### **Съдържание**

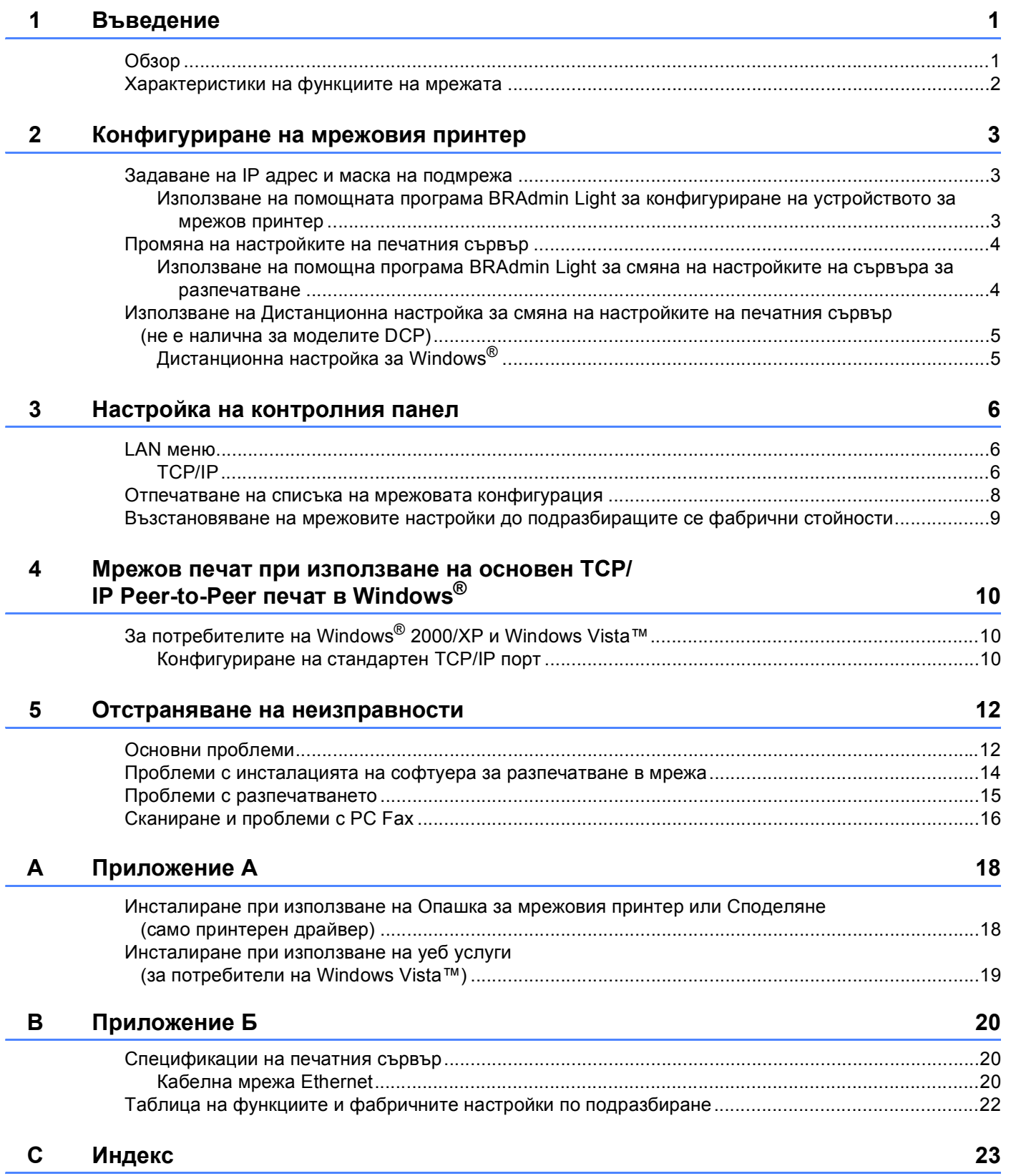

**1**

## <span id="page-5-8"></span><span id="page-5-0"></span>**Въведение**

### <span id="page-5-1"></span>**Обзор <sup>1</sup>**

<span id="page-5-5"></span><span id="page-5-4"></span>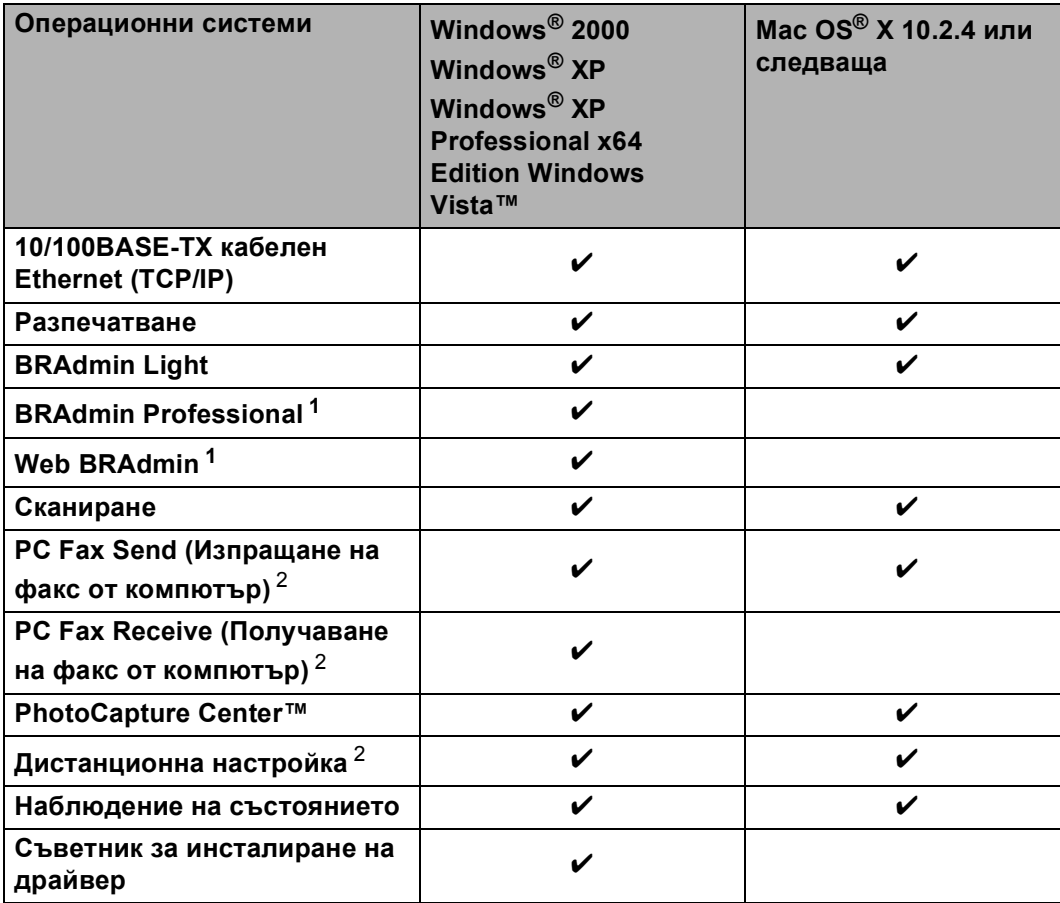

<span id="page-5-9"></span><span id="page-5-7"></span><span id="page-5-6"></span><span id="page-5-2"></span><sup>1</sup> BRAdmin Professional и Web Admin са налични като файлове за изтегляне от [http://solutions.brother.com.](http://solutions.brother.com)

<span id="page-5-3"></span><sup>2</sup> Не е налично за DCP модели.

### <span id="page-6-0"></span>**Характеристики на функциите на мрежата <sup>1</sup>**

Вашето устройство Brother притежава следните основни мрежови функции.

- Разпечатване в мрежа
- Сканиране в мрежа
- Компютър-факс в мрежа (Не е налично за DCP модели)
- PhotoCapture Center™ в мрежа

**2**

### <span id="page-7-0"></span>**Конфигуриране на мрежовия принтер <sup>2</sup>**

### <span id="page-7-1"></span>**Задаване на IP адрес и маска на подмрежа <sup>2</sup>**

#### <span id="page-7-2"></span>**Използване на помощната програма BRAdmin Light за конфигуриране на устройството за мрежов принтер <sup>2</sup>**

#### **Начини за конфигуриране на устройството с помощта на помощната програма BRAdmin Light <sup>2</sup>**

**C** Стартирайте помощната програма BRAdmin Light. Щракнете върху **Start (Старт)** / **All Programs (Всички програми)** [1](#page-7-3) / **Brother** / **BRAdmin Light** / **BRAdmin Light**.

<sup>1</sup> **Програми** за потребители на Windows® 2000

- <span id="page-7-3"></span>**2) BRAdmin Light автоматично ще потърси нови устройства.**
- c Щракнете два пъти върху неконфигурираното устройство.

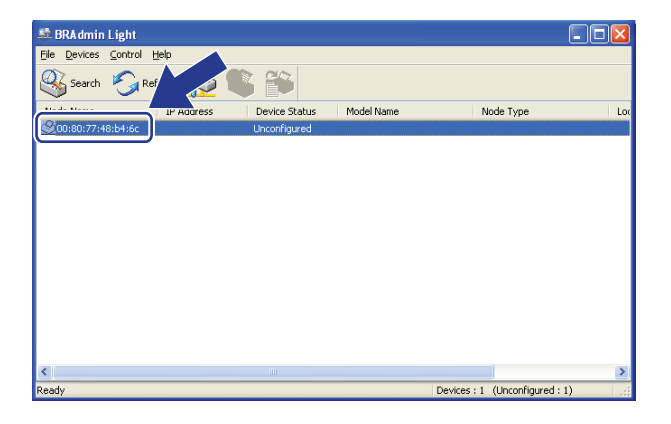

d Изберете **Static (Статично)** от **Boot Method (Метод на зареждане)**. Въведете **IP address (IP Адрес)**, **Subnet Mask (Маска на подмрежа)** и **Gateway (Шлюз)** (ако е необходимо) на вашия печатен сървър.

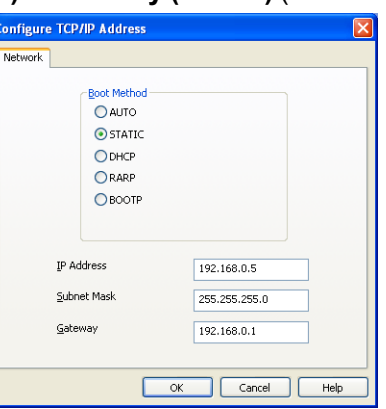

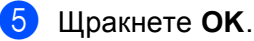

f При правилно програмиран IP адрес, ще видите сървъра за разпечатване Brother <sup>в</sup> списъка <sup>с</sup> устройства.

### <span id="page-8-0"></span>**Промяна на настройките на печатния сървър <sup>2</sup>**

#### <span id="page-8-1"></span>**Използване на помощна програма BRAdmin Light за смяна на настройките на сървъра за разпечатване <sup>2</sup>**

<span id="page-8-2"></span>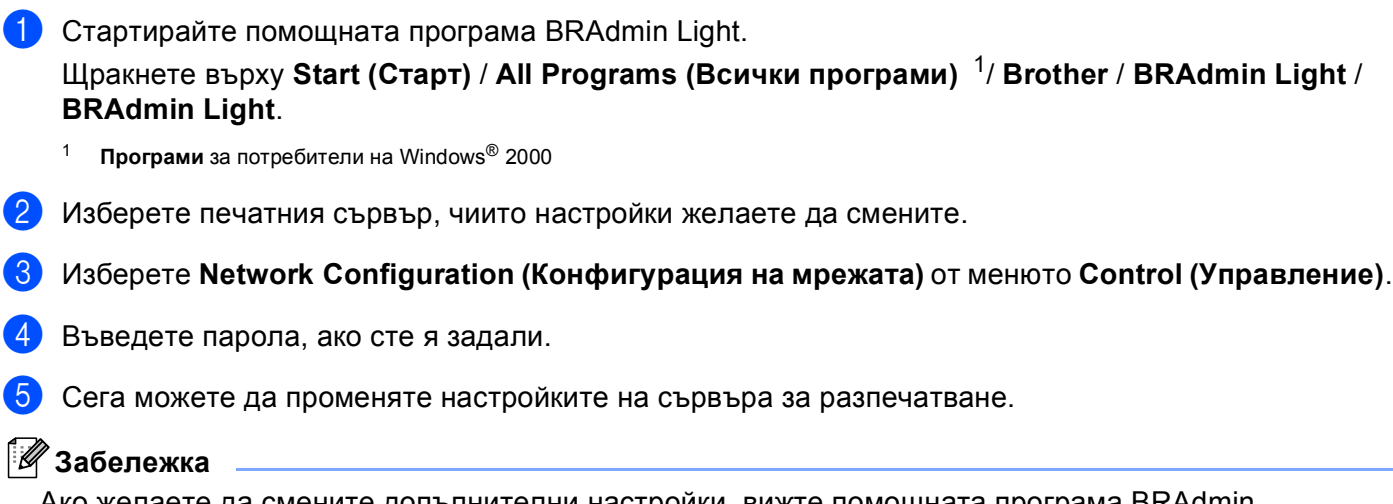

Ако желаете да смените допълнителни настройки, вижте помощната програма BRAdmin Professional, налична като файл за изтегляне от [http://solutions.brother.com.](http://solutions.brother.com)

**4**

### <span id="page-9-0"></span>**Използване на Дистанционна настройка за смяна на настройките на печатния сървър (не е налична за моделите DCP) <sup>2</sup>**

#### <span id="page-9-1"></span>**Дистанционна настройка за Windows® <sup>2</sup>**

Програмата Дистанционна настройка ви позволява да конфигурирате настройките на мрежата от приложение на Windows®. Когато влезете в това приложение, настройките на вашето устройство ще бъдат изтеглени автоматично на вашия компютър и ще се покажат на екрана. Ако променяте настройките, можете да ги качите директно на устройството.

a Щракнете бутона **Start (Старт)**, **All Programs (Всички програми)**, **Brother**, **MFC-XXXX LAN** <sup>и</sup> **Remote Setup (Дистанционна настройка)** (където XXXX е името на модела).

- 2 Въведете парола, ако сте я задали.
- c Щракнете **TCP/IP (кабелен)** или **Setup Misc (Настройка разни)**.
- $\left(4\right)$  Сега можете да променяте настройките на печатния сървър.

**3**

### <span id="page-10-0"></span>**Настройка на контролния панел <sup>3</sup>**

### <span id="page-10-1"></span>**LAN меню**

Разделите на LAN менюто в контролния панел позволяват да настроите устройството на Brother за вашата мрежова конфигурация. Натиснете **Menu (Меню)**, след това натиснете **a** или **b**, за да изберете LAN. Продължете с раздела на менюто, който желаете да конфигурирате. Вижте *[Таблица](#page-26-0) на функциите и фабричните настройки по [подразбиране](#page-26-0)* на стр. 22.

Обърнете внимание, че устройството разполага с приложенията BRAdmin Light и Remote Setup (Дистанционна настройка), които могат да бъдат използвани за конфигуриране на множество аспекти от мрежата.

#### <span id="page-10-2"></span>**TCP/IP <sup>3</sup>**

Това меню има девет раздела BOOT Method, IP адрес, Събнет маска, Гейтуей, Име на разклон, Конфиг. WIN, WINS сървър, DNS сървър и APIPA.

#### <span id="page-10-3"></span>**IP Адрес <sup>3</sup>**

- a Натиснете **Menu (Меню)**.
- b Натиснете **<sup>a</sup>** или **<sup>b</sup>**, за да изберете LAN. Натиснете **OK**.
- **3** Натиснете ▲ или ▼, за да изберете TCP/IP. Натиснете **OK**.
- **4** Натиснете **A** или **V**, за да изберете IP адрес. Натиснете **OK**.
- **6** Натиснете **A** или **V**, за да изберете Промени. Натиснете **OK**.
- **6** Въведете IP адреса. Натиснете **OK**.

#### **Забележка**

За моделите DCP, натиснете няколко пъти **a** или **b** , за да въведете първите три цифри на IP адреса. Натиснете ▶ за да въведете второто трицифрено число. Повторете тази стъпка, докато въведете и четвъртото трицифрено число от IP адреса. Натиснете **OK**.

g Натиснете **Stop/Exit (Стоп/Излез)**.

#### <span id="page-11-0"></span>**Маска на подмрежата <sup>3</sup>**

a Натиснете **Menu (Меню)**.

- **В Натиснете <b>A** или **V**, за да изберете LAN. Натиснете **OK**.
- **3) Натиснете ▲ или ▼, за да изберете** TCP/IP. Натиснете **OK**.
- **4** Натиснете ▲ или ▼, за да изберете Събнет маска. Натиснете **OK**.
- **6** Натиснете **A** или **V**, за да изберете Промени. Натиснете **OK**.
- **6)** Въведете адреса на маската на подмрежата. Натиснете **OK**.

#### **Забележка**

За DCP модели, натиснете **a** или **b** няколко пъти, за да въведете първото трицифрено число на маската на подмрежата. Натиснете • за да въведете второто трицифрено число. Повтаряйте стъпката, докато въведете и четвъртото трицифрено число на маската на подмрежата. Натиснете **OK**.

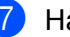

g Натиснете **Stop/Exit (Стоп/Излез)**.

#### <span id="page-11-1"></span>**Шлюз <sup>3</sup>**

- a Натиснете **Menu (Меню)**.
- **2** Натиснете ▲ или ▼, за да изберете LAN. Натиснете **OK**.
- **63** Натиснете ▲ или ▼, за да изберете TCP/IP. Натиснете **OK**.
- **4 Натиснете 1 или V, за да изберете** Гейтуей. Натиснете **OK**.
- **Виде Натиснете А или V, за да изберете** Промени. Натиснете **OK**.
- f Въведете адреса на Шлюза. Натиснете **OK**.

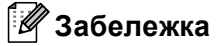

За моделите DCP, натиснете няколко пъти **a** или **b** , за да въведете първите три цифри за адреса на шлюза. Натиснете • за да въведете второто трицифрено число. Повтаряйте тази стъпка, докато въведете и четвъртото трицифрено число на адреса на шлюза. Натиснете **OK**.

g Натиснете **Stop/Exit (Стоп/Излез)**.

### <span id="page-12-0"></span>**Отпечатване на списъка на мрежовата конфигурация <sup>3</sup>**

#### **Забележка**

Име на възел: Името на възела е в списъка на мрежовата конфигурация. Името на възела по подразбиране е "BRNxxxxxxxxxxx<sup>\*[1](#page-12-1)</sup> за кабелна мрежа ("xxxxxxxxxxxx\* е адреса в Ethernet на устройството).

<span id="page-12-1"></span> $1 - 3$ а DCP-560CN името по подразбиране на възела е BRN\_xxxxxx ("xxxxxx" са последните шест цифри от Ethernet адреса).

Списъкът на конфигурацията на мрежата разпечатва рапорт, изброяващ всички текущи конфигурации на мрежата, включително и настройките на печатния сървър.

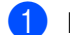

a Натиснете **Menu (Меню)**.

- **2** Натиснете **A** или **V**, за да изберете Печатай доклад. Натиснете **OK**.
- **3** Натиснете **A** или **V**, за да изберете Мрежова конфиг. Натиснете **OK**.

d Натиснете **Mono Start (Старт черно-бяло)** или **Colour Start (Старт Цветно)**.

### <span id="page-13-0"></span>**Възстановяване на мрежовите настройки до подразбиращите се фабрични стойности <sup>3</sup>**

Ако желаете да възстановите фабричните настройки на печатния сървър (нулирайки всичката информация от рода на парола и IP адрес) моля следвайте тези стъпки:

#### **Забележка**

Тази функция възстановява всички настройки на кабелната мрежата до фабричните им стойности.

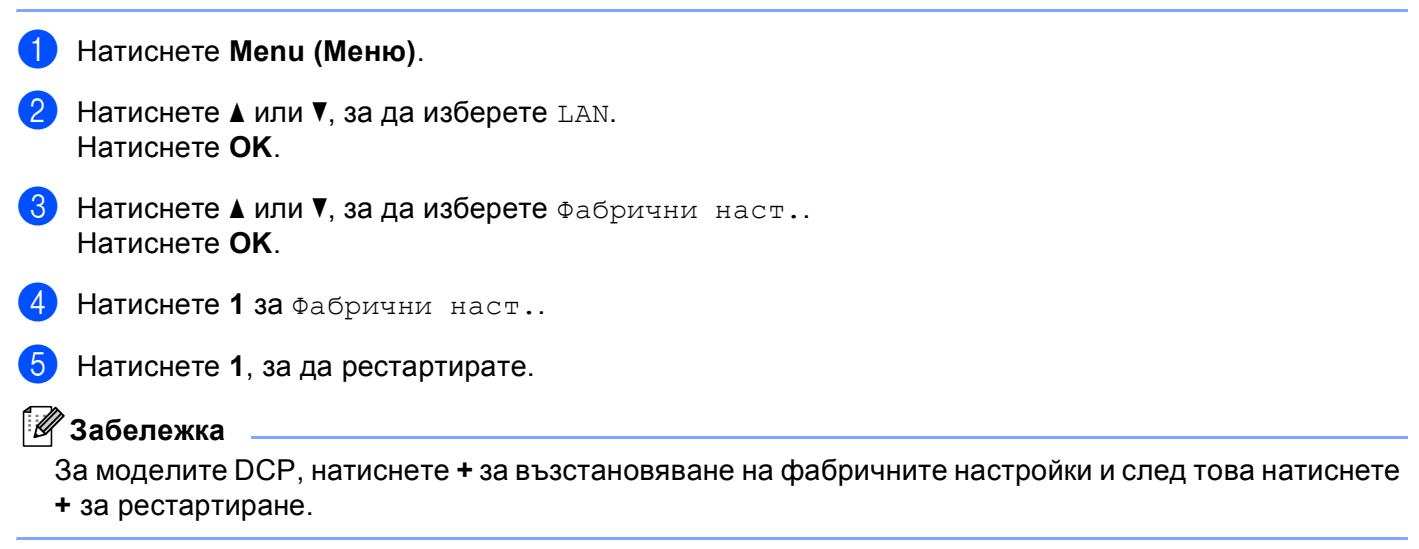

**6)** Устройството ще се рестартира. Сега можете да свържете отново мрежовия кабел и да конфигурирате настройките на мрежата, за да работят с вашата мрежа.

### <span id="page-14-0"></span>**Мрежов печат при използване на основен TCP/IP Peer-to-Peer печат в Windows® 4**

### <span id="page-14-1"></span>**За потребителите на Windows® 2000/XP и Windows Vista™4**

По подразбиране, системите Windows® 2000/ХР и Windows Vista™ инсталират необходимия софтуер за печат, за да ви позволят да разпечатвате. В този раздел е разгледана най-често използваната конфигурация, Стандартен печат през TCP/IP порт.

Ако вече сте инсталирали принтерния драйвер, отидете на *[Драйверът](#page-15-0) на принтера вече е [инсталиран](#page-15-0)* на стр. 11.

#### <span id="page-14-2"></span>**Конфигуриране на стандартен TCP/IP порт <sup>4</sup>**

#### **Драйверът на принтера все още не е инсталиран <sup>4</sup>**

- **1)** Стартирайте инсталационната програма от компакт диска съгласно Ръководството за бързо инсталиране.
- **2** Изберете името на модела и езика (ако е необходимо) и щракнете **Инсталиране на други драйвери или помощни програми**.
- c Щракнете върху **Printer Driver (принтерен драйвер) (само за мрежа)**.
- **(4) Щракнете Следващо** в отговор на Поздравителното съобщение. Следвайте инструкциите на екрана.
- **е Изберете Стандартна инсталация** и щракнете Следващо.
- f Изберете **Brother Peer-to-Peer Network Printer (Мрежови принтер Brother за Peer-to-Peer мрежи )** и щракнете **Next (следващо)**.
- **7** Следвайте инструкциите на екрана и щракнете ОК.

#### **Забележка**

**4**

Свържете се с администратора, ако не сте сигурни за местоположението и името на принтера в мрежа.

**8) Продължете чрез съветника, като щракнете Край, когато завърши.** 

#### <span id="page-15-0"></span>**Драйверът на принтера вече е инсталиран <sup>4</sup>**

Ако вече сте инсталирали драйвера на принтера и желаете да го конфигурирате за разпечатване в мрежа, следвайте стъпките:

1 3a Windows Vista™: Щракнете върху бутона **Start (Старт)**, **Control Panel (Контролен панел)**, **Hardware and Sound (Хардуер и звук)** и **Printers (принтери)**. За Windows® XP: Щракнете върху бутона **Start (Старт)** и изберете прозореца **Printers and Faxes (принтери и факсове)**. За Windows® 2000. Щракнете върху бутона **Start (Старт)** и изберете **Settings (Настройки)** и **Printers (Принтери)**.

**(2)** Щракнете с десния бутон върху принтерния драйвер, който желаете да конфигурирате, и изберете **Properties (Свойства)**.

- **63** Щракнете раздел **Портове** и щракнете **Добавяне на порт**.
- d Изберете порта, който желаете да използвате. Обикновено това ще <sup>е</sup> **Стандартен TCP/IP порт**. След това щракнете бутона **Нов порт...**.
- e Ще стартира **Съветникът за стандартен TCP/IP порт**.
- f Въведете IP адреса на мрежовия принтер. Щракнете **Следващо**.
- **Z** Щракнете Край.
- h Затворете диалоговите прозорци **Printer Ports (Принтерни портове)** <sup>и</sup> **Properties (Свойства)**.

**5**

### <span id="page-16-0"></span>**Отстраняване на неизправности <sup>5</sup>**

### <span id="page-16-2"></span><span id="page-16-1"></span>**Основни проблеми <sup>5</sup>**

#### **Компакт-дискът е поставен, но не стартира автоматично <sup>5</sup>**

Ако компютърът ви не поддържа Автоматично стартиране, то менюто няма да стартира след поставяне на компакт-диска. В такъв случай, стартирайте **setup.exe** от основната директория на компакт-диска.

#### **Как да нулирам Brother сървъра за разпечатване към фабричните му настройки <sup>5</sup>**

Можете да възстановите фабричните настройки на печатния сървър (нулирайки всичката информация от рода на парола и IP адрес). Вижте *[Възстановяване](#page-13-0) на мрежовите настройки до [подразбиращите](#page-13-0) се фабрични стойности* на стр. 9.

#### **Компютърът не може да намери устройството/сървъра за разпечатване Устройството/сървърът за разпечатване не се появяват в прозореца на Дистанционна настройка, BRAdmin Light или BRAdmin Professional <sup>5</sup>**

■ 3a Windows<sup>®</sup>

<span id="page-16-3"></span>Възможно е защитната стена на компютъра да блокира необходимите на устройството мрежови връзки. В този случай трябва да деактивирате защитната стена на компютъра и да преинсталирате драйверите.

#### **Потребители на Windows® XP SP2 <sup>5</sup>**

- a Щракнете бутона **Start (Старт)**, **Control Panel (Контролен панел)**, **Network and Internet Connections (Мрежови и интернет връзки)**.
- b Щракнете два пъти **Windows Firewall (Защитна стена на Windows)**.
- c Щракнете раздел **Общи**. Уверете се, че <sup>е</sup> избран **Off (not recommended) (Изключена (не се препоръчва))**.
- d Щракнете **OK**.

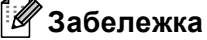

След инсталиране на софтуерния пакет на Brother, активирайте отново защитната стена.

#### **Потребители на Windows Vista™: <sup>5</sup>**

a Щракнете бутона **Start (Старт)**, **Control Panel (Контролен панел)**, **Network and Internet (Мрежи и Интернет)**, **Windows Firewall (Защитна стена на Windows)** и щракнете **Change settings (Промяна на настройките)**.

b При поява на екрана **User Account Control (управление на потребителски акаунт)** направете следното.

- За потребители с права на администратор: Щракнете **Continue (Продължи)**.
- За потребители без права на администратор: Въведете парола на администратор и щракнете **OK**.
- c Щракнете раздел **Общи**. Уверете се, че <sup>е</sup> избран **Off (изключен) (не се препоръчва)**.
- d Щракнете **OK**.

#### **Забележка**

След инсталиране на софтуерния пакет на Brother, активирайте отново защитната стена.

### <span id="page-18-0"></span>**Проблеми с инсталацията на софтуера за разпечатване в мрежа <sup>5</sup>**

**Brother сървъра не може да се намери по време на настройката на софтуера за разпечатване в мрежа и от принтерния драйвер на устройството във Windows®. <sup>5</sup>**

■ За мрежа с кабелна връзка Ethernet

Уверете се, че са направени всички настройки на IP адреса на печатния сървър Brother според описанието в Глава 2 на Ръководството на потребителя, преди да инсталирате мрежовия софтуер или принтерния драйвер.

Проверете следното:

- <span id="page-18-1"></span>1) Уверете се, че устройството е включено в ел. мрежата, работи и е готово за разпечатване.
- Проверете дали дисплеят показва за момент LAN активен след включване в мрежата. Дисплеят показва LAN активен: Печатният сървър е включен в мрежата. Дисплеят не показва съобщение "Активен LAN": Печатният сървър не е включен в мрежата.
- **3** Разпечатайте Списъка на конфигурацията на мрежата и проверете дали настройки като IP адреса са правилни за вашата мрежа. Проблемът може да е в резултат на неправилно въведен или дублиран IP адрес. Проверете дали IP адресът е правилно зареден в печатния сървър. Уверете се също така, че няма други мрежови възли със същия IP адрес. За информация как да разпечатате Списъка на конфигурацията на мрежата, вижте *[Отпечатване](#page-12-0) на списъка на мрежовата [конфигурация](#page-12-0)* на стр. 8.

<span id="page-18-2"></span>4) Проверете дали сървъра за разпечатване е в мрежата ви, като направите следното:

**За Windows®**

Опитайте се да изпълните команда "ping" към сървъра за разпечатване от оперативната система на хоста с командата:

<span id="page-18-4"></span>ping ipaddress

Където ipaddress е IP адреса на сървъра за разпечатване (имайте предвид, че в някои случаи може да отнеме до две минути на сървъра да зареди IP адреса си, след като той бъде зададен).

 $\overline{5}$ ) Ако сте опитали описаните по-горе стъпки  $\bigcirc$  до  $\bigcirc$  и няма резултат, върнете сървъра към фабричните му настройки по подразбиране и отново започнете процедурата от първата стъпка. За информация как да нулирате до фабричните настройки, вижте *[Възстановяване](#page-13-0) на мрежовите настройки до [подразбиращите](#page-13-0) се фабрични стойности* на стр. 9.

#### б Проверете следното:

<span id="page-18-3"></span>Ако инсталирането завърши неуспешно, възможно е защитната стена на компютъра да блокира необходимата на устройството мрежова връзка. В такъв случай, ще трябва да деактивирате защитната стена на компютъра и да инсталирате отново драйверите. За повече информация, вижте *Основни [проблеми](#page-16-2)* на стр. 12. Ако използвате софтуер за лична защитна стена, вижте Ръководството на потребителя на софтуера или се свържете с неговия производител.

### <span id="page-19-0"></span>**Проблеми с разпечатването <sup>5</sup>**

#### **Задачата за разпечатване не е изпълнена <sup>5</sup>**

Проверете състоянието и конфигурацията на сървъра за разпечатване. Проверете следното:

- <span id="page-19-2"></span>**1)** Уверете се, че устройството е включено в ел. мрежата, работи и е готово за разпечатване.
- **Разпечатайте Списъка на конфигурацията на устройството и проверете дали настройки като IP** адреса са правилни за вашата мрежa. Проблемът може да е в резултат на неправилно въведен или дублиран IP адрес. Проверете дали IP адресът е правилно зареден на печатния сървър. И се уверете, че няма други мрежови възли със същия IP адрес.
- <span id="page-19-3"></span>**3)** Проверете дали сървъра за разпечатване е в мрежата ви, като направите следното:

#### **За Windows®**

**1** Опитайте се да изпълните команда "ping" към печатния сървър от оперативната система на хоста с командата:

<span id="page-19-4"></span>ping ipaddress

Където ipaddress е IP адреса на сървъра за разпечатване (имайте предвид, че в някои случаи може да отнеме до две минути на сървъра да зареди IP адреса си, след като той бъде зададен).

**2** При получаване на положителен отговор, продължете с отстраняване на неизправност в печата от Win[d](#page-19-1)ows® Peer-to-Peer print (LPR). В противен случай преминете към  $\spadesuit$ .

<span id="page-19-1"></span>4) Ако сте опитвали описаните по-горе стъпки  $\bigcirc$  $\bigcirc$  $\bigcirc$  до  $\bigcirc$  и няма резултат, върнете сървъра към фабричните настройки по подразбиране и отново започнете процедурата от първата стъпка. За информация как да нулирате до фабричните настройки по подразбиране, вижте *[Възстановяване](#page-13-0) на мрежовите настройки до [подразбиращите](#page-13-0) се фабрични стойности* на стр. 9.

#### **Грешка при разпечатване <sup>5</sup>**

Ако опитате да печатате, докато останалите потребители отпечатват голямо количество данни (напр. много страници или цветни страници с голяма резолюция), принтерът няма да може да приеме задачата за печат, докато не завърши текущото разпечатване. Ако времето за изчакване на печатното задание надхвърли определени граници, възниква условие за тайм-аут и вие получавате съобщение за грешка. В такива случаи, пуснете отново печатната задача след приключване на останалите задачи.

### <span id="page-20-0"></span>**Сканиране и проблеми с PC Fax <sup>5</sup>**

<span id="page-20-2"></span>Настройките на защитната стена на компютъра е възможно да отхвърлят необходимата за мрежов печат, сканиране или PC Fax връзка. Ако използвате Windows® Firewall и сте инсталирали MFL-Pro Suite от компакт-диска, необходимите настройки на защитната стена са вече направени. Ако не сте извършили инсталацията от CD-ROM, следвайте указаните по-долу инструкции за конфигуриране на Windows Firewall. Ако използвате друг софтуер за защитна стена, вижте Ръководството на потребителя на софтуера или се свържете с неговия производител.

#### **Информация за номер на UDP порт при конфигуриране на защитна стена <sup>5</sup>**

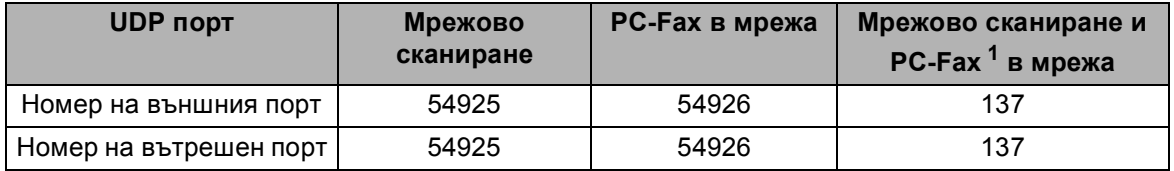

<span id="page-20-1"></span> $1$  Добавете порт номер 137, ако все още имате проблеми с мрежовата връзка, след като сте добавили портове 54925 и 54926. Порт 137 поддържа печат, PhotoCapture Center™ и Remote Setup през мрежата.

#### **Потребители на Windows® XP SP2 <sup>5</sup>**

- a Щракнете бутона **Start (Старт)**, **Control Panel (Контролен панел)**, **Network and Internet Connection (Мрежова и интернет връзка)** и **Windows Firewall (Защитна стена на Windows)**. Уверете се, че е включена **Защитна стена на Windows** в раздел **Общи**.
- b Щракнете върху раздел **Advanced (Разширени)** <sup>и</sup> бутона **Settings... (Настройки...)**.
- c Щракнете бутона **Add (Добави)**.
- d Добавете порт **<sup>54925</sup>** за мрежово сканиране, като въведете следната информация:
	- 1. В **Описание на услугата**: Въведете произволно описание, например "Brother Scanner".

2. В **Име или IP адрес (например 192.168.0.12) или хостващ услугата в мрежата компютър**: Въведете "Localhost".

- 3. В **Номер на външен порт за услугата**: Въведете "**54925**".
- 4. В **Номер на вътрешен порт за услугата**: Въведете "**54925**".
- 5. Уверете се, че е избран **UDP**.
- 6. Щракнете **OK**.
- e Щракнете бутона **Add (Добави)**.

f Добавете порт **<sup>54926</sup>** за Network PC-Fax като въведете следната информация:

1. В **Описание на услугата**: Въведете произволно описание, например "Brother PC Fax".

2. В **Име или IP адрес (например 192.168.0.12) или хостващ услугата в мрежата компютър**: Въведете "Localhost".

- 3. В **Номер на външен порт за услугата**: Въведете "**54926**".
- 4. В **Номер на вътрешен порт за услугата**: Въведете "**54926**".
- 5. Уверете се, че е избран **UDP**.
- 6. Щракнете **OK**.

g Ако все още имате проблеми <sup>с</sup> мрежовата връзка, натиснете бутона **Add (Добави)**.

**8** Добавете порт 137 за мрежово сканиране и получаване на факсове чрез Network PC-Fax, като въведете следната информация:

1. В **Описание на услугата**: Въведете произволно описание, например, "Получаване на факсове с Brother PC Fax"/.

2. В **Име или IP адрес (например 192.168.0.12) или хостващ услугата в мрежата компютър**: Въведете "Localhost".

- 3. В **Номер на външен порт за услугата**: Въведете "**137**".
- 4. В **Номер на вътрешен порт за услугата**: Въведете "**137**".
- 5. Уверете се, че е избран **UDP**.
- 6. Щракнете **OK**.

i Уверете се, че новите настройки са добавени <sup>и</sup> отметнати <sup>и</sup> щракнете **OK**.

**5**

#### **Потребители на Windows Vista™: <sup>5</sup>**

- a Щракнете бутона **Start (Старт)**, **Control Panel (Контролен панел)**, **Network and Internet (Мрежи и Интернет)**, **Windows Firewall (Защитна стена на Windows)** и щракнете **Change settings (Промяна на настройките)**.
- b При поява на екрана **User Account Control (управление на потребителски акаунт)** направете следното.
	- За потребители с права на администратор: Щракнете **Continue (Продължи)**.
	- За потребители без права на администратор: Въведете парола на администратор и щракнете **OK**.
- c Уверете се, че <sup>е</sup> включена **Защитна стена на Windows** <sup>в</sup> раздел **Общи**.
- d Щракнете върху раздела **Exceptions (Изключения)**.
- **е Инракнете бутона Add port... (Добави порт...).**
- f За да добавите порт **<sup>54925</sup>** за мрежово сканиране, въведете следната информация:
	- 1. В **Name (Име)**: Въведете произволно описание, например "Brother Scanner".
	- 2. В **Port number (Номер на порт)**: Въведете "**54925**".
	- 3. Уверете се, че е избран **UDP**.
	- 4. Щракнете **OK**.
- g Щракнете бутона **Add port... (Добави порт...)**.
- **в За да добавите порт 54926 за мрежов PC Fax, въведете следната информация:** 
	- 1. В **Name (Име)**: Въведете произволно описание, например "Brother PC Fax".
	- 2. В **Port number (Номер на порт)**: Въведете "**54926**".
	- 3. Уверете се, че е избран **UDP**.
	- 4. Щракнете **OK**.

i Уверете се, че новата настройка <sup>е</sup> добавена <sup>и</sup> отметната <sup>и</sup> след това щракнете **Apply (Приложи)**.

 $\Box$  Ако все още имате проблеми с мрежовата връзка като мрежово сканиране или разпечатване, поставете отметка на **File and Printer Sharing (Споделяне на файлове и принтер)** в раздел **Exceptions (Изключения)** и след това щракнете **Apply (Приложи)**.

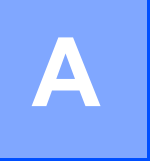

### <span id="page-22-0"></span>**Приложение А <sup>A</sup>**

### <span id="page-22-1"></span>**Инсталиране при използване на Опашка за мрежовия принтер или Споделяне (само принтерен драйвер) <sup>A</sup>**

#### **Забележка**

- Преди да продължите с този раздел, трябва да конфигурирате IP адреса на устройството. Ако не сте конфигурирали IP адреса, вижте първо *[Конфигуриране](#page-7-0) на мрежовия принтер* на стр. 3.
- Проверете дали хост компютърът и сървърът за разпечатване са на една и съща подмрежа или дали рутерът е правилно конфигуриран да пропуска данни между двете устройства.
- Ако ползвате софтуер за индивидуална защитна стена (например Internet Connection Firewall, наличен в Windows® XP), деактивирайте го преди инсталацията. След като се уверите, че може да разпечатвате, активирайте отново софтуера за индивидуалната защитна стена.
- 1 Стартирайте програмата от инсталационното меню от CD-ROM съгласно Ръководството за бързо инсталиране.
- 2 Изберете името на модела и езика (ако е необходимо) и щракнете **Инсталиране на други драйвери или помощни програми**.
- c Щракнете **Драйвер за принтер (само)**.
- **(4) Щракнете Следващо** като отговор на Поздравителното съобщение. Следвайте инструкциите на екрана.
- **е Изберете Стандартна инсталация** и щракнете Следващо.
- f Изберете **Споделен в мрежата принтер** <sup>и</sup> натиснете **Следващо**.
- g Изберете опашката на принтера <sup>и</sup> след това щракнете **OK**.

#### **Забележка**

Свържете се с администратора ако не сте сигурни за местоположението и името на принтера в мрежа.

**8** Щракнете Край.

**A**

**A**

### <span id="page-23-0"></span>**Инсталиране при използване на уеб услуги (за потребители на Windows Vista™) <sup>A</sup>**

#### **Забележка**

- Не е налично за DCP-560CN.
- Преди да продължите с този раздел, трябва да конфигурирате IP адреса на устройството. Ако не сте конфигурирали IP адреса, вижте първо *[Конфигуриране](#page-7-0) на мрежовия принтер* на стр. 3.
- Проверете дали хост компютърът и сървърът за разпечатване са на една и съща подмрежа или дали рутерът е правилно конфигуриран да пропуска данни между двете устройства.
- **Щракнете Старт**, а след това изберете Мрежа.
- 2) Заедно с иконата на принтера ще се появи "Име на уеб услугите". Щракнете с десен бутон върху устройството, което желаете да инсталирате.
- **Забележка**

Името на уеб услугите за устройството на Brother представлява името на модела и Ethernet (вътрешната мрежа) адрес на устройството (напр. Brother MFC-XXXX [XXXXXXXXXXXX]).

- **3** Щракнете върху **Инсталиране** от падащото меню.
- d При поява на екрана **User Account Control (управление на потребителски акаунт)** направете следното.
	- За потребители с права на администратор: Щракнете **Continue (Продължи)**.
	- За потребители без права на администратор: Въведете парола на администратор и щракнете **OK**.
- e Изберете **Locate and install driver software (Намери <sup>и</sup> инсталирай софтуера на драйвера)**.
- f Поставете CD-ROM на Brother.
- g Изберете **Don't search online (Не търси онлайн)** <sup>и</sup> **Browse my computer for driver software (Претърси компютъра за софтуер на драйвера)** от компютъра.
- h Изберете CD-ROM устройството, след това изберете **driver (драйвера)** <sup>и</sup> отворете папката **win2kxpvista**.
- i Изберете език <sup>и</sup> щракнете **OK** за започване на инсталацията.

## <span id="page-24-0"></span>**Приложение Б <sup>B</sup>**

### <span id="page-24-1"></span>**Спецификации на печатния сървър**

### <span id="page-24-2"></span>**Кабелна** мрежа Ethernet

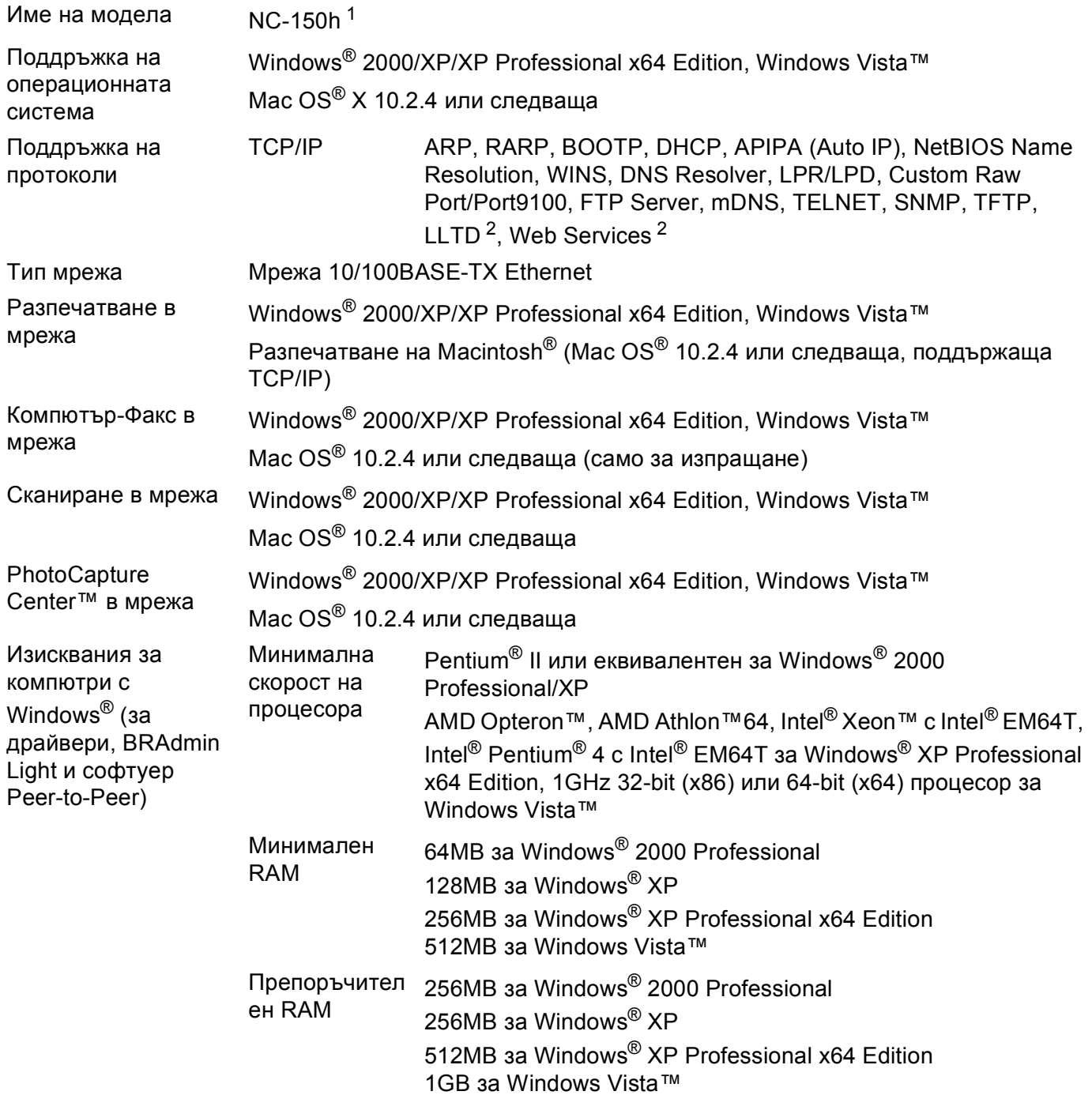

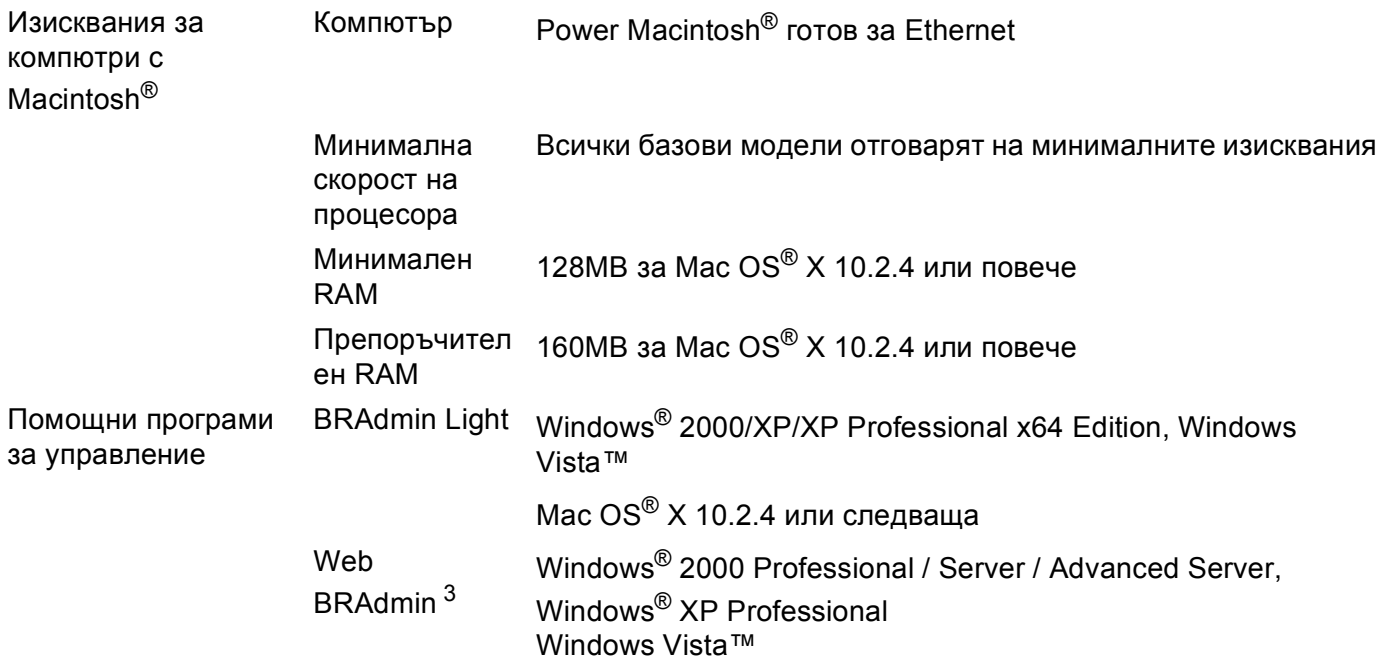

<span id="page-25-0"></span> $1$  NC-130h за DCP-560CN.

<span id="page-25-1"></span><sup>2</sup> LLTD с Web Services не е наличен за DCP-560CN.

<span id="page-25-2"></span><sup>3</sup> Web BRAdmin е наличен като файл за изтегляне от [http://solutions.brother.com.](http://solutions.brother.com)

### <span id="page-26-0"></span>**Таблица на функциите и фабричните настройки по подразбиране <sup>B</sup>**

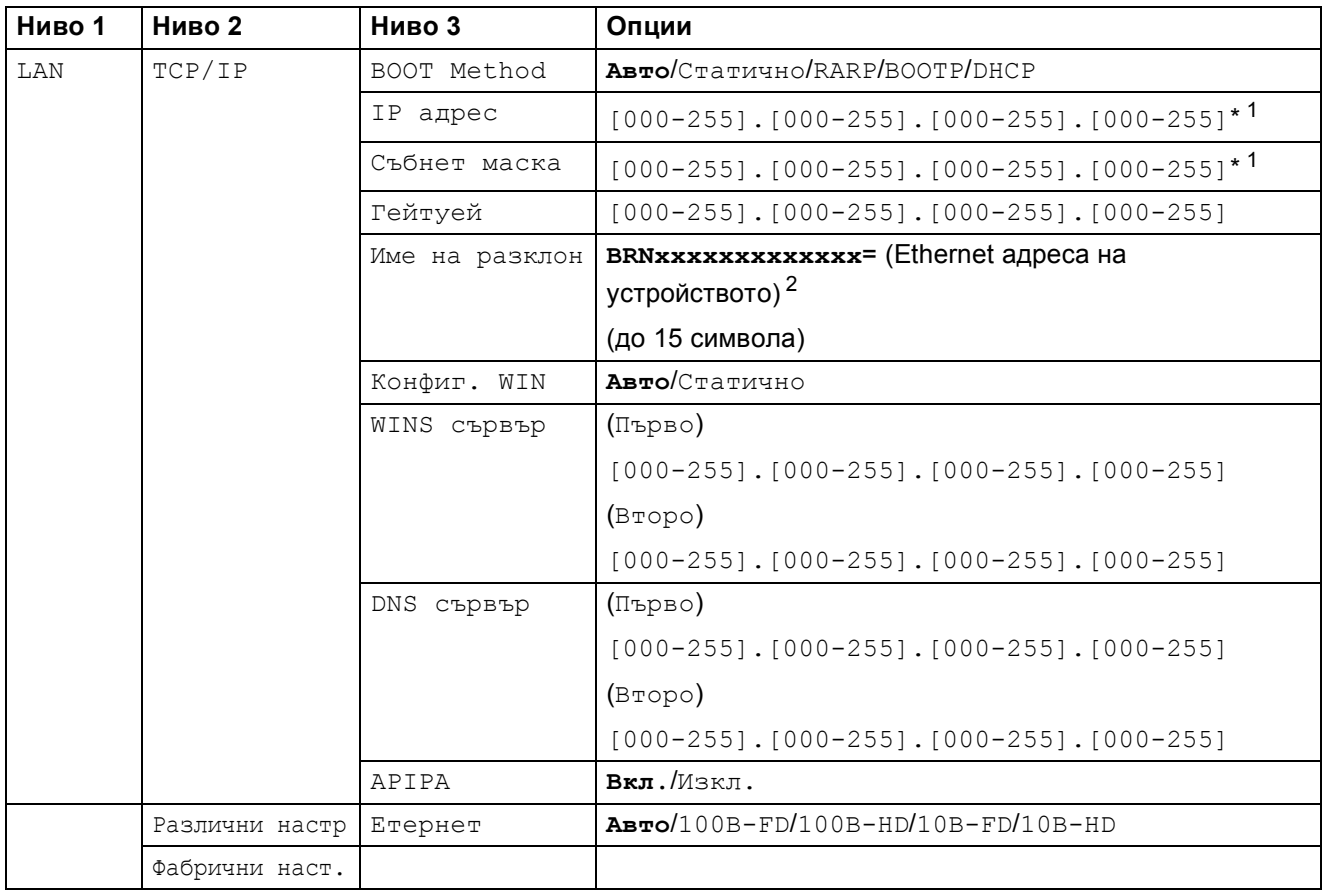

Фабричните настройки се показват в получер шрифт.

<span id="page-26-1"></span><sup>1</sup> При връзка с мрежата, устройството автоматично установява подходящи за мрежата стойности на IP адрес и маска на подмрежата.

<span id="page-26-2"></span><sup>2</sup> За DCP560CN, името по подразбиране на възел е BRN\_xxxxxx (където xxxxxx са последните шест цифри от Ethernet адреса).

## <span id="page-27-0"></span>С Индекс

### $\overline{\mathbf{B}}$

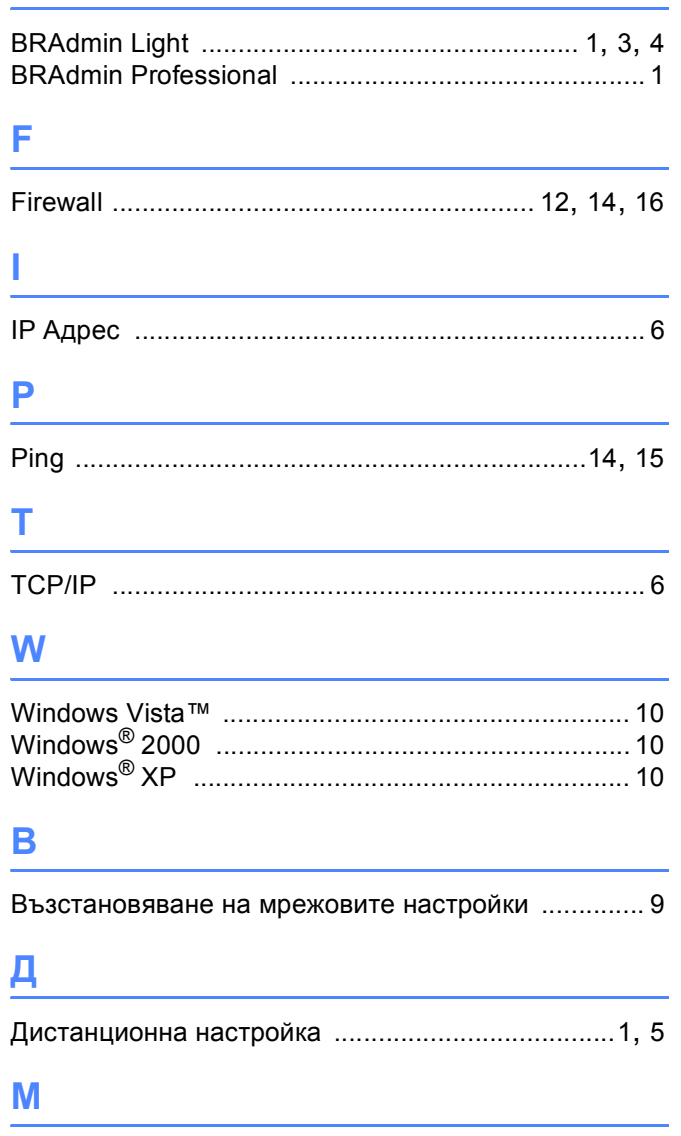

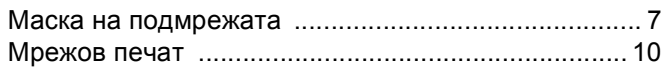

### H

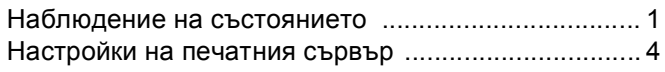

### $\overline{\mathbf{O}}$

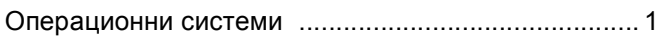

### $\mathbf{n}$

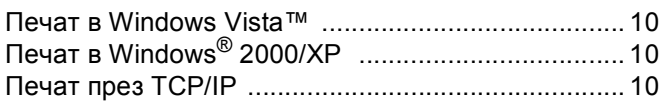

### $\overline{c}$

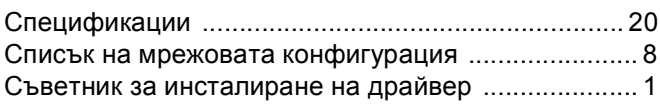

#### T

 $\overline{\mathbf{y}}$ 

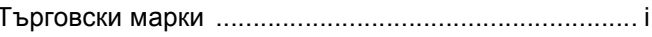

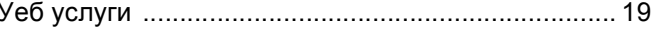

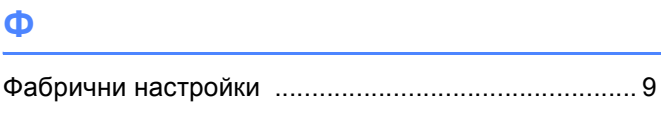

### Ш

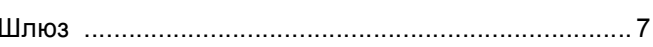